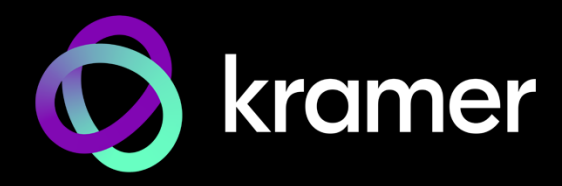

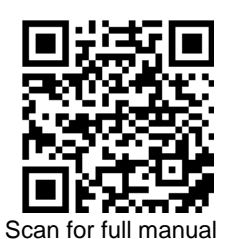

# KC-Virtual Brain5 Quick Start Guide

This guide helps you install and use your **KC-Virtual Brain5** for the first time.

Go t[o www.kramerav.com/downloads/KC-Virtual Brain5](http://www.kramerav.com/downloads/KC-Virtual%20Brain5) to download the latest user manual and check if firmware upgrades are available.

# **Step 1: Check what's in the box**

- **KC-Virtual Brain5 Control Server** 1 VESA mounting bracket <sup>√</sup> 1 Quick start guide
- 1 Power supply (12V DC) with adapters for US, UK, and EU 31 VESA screw set  $\alpha$
- 
- 

# **Step 2: Get to know your KC-Virtual Brain5**

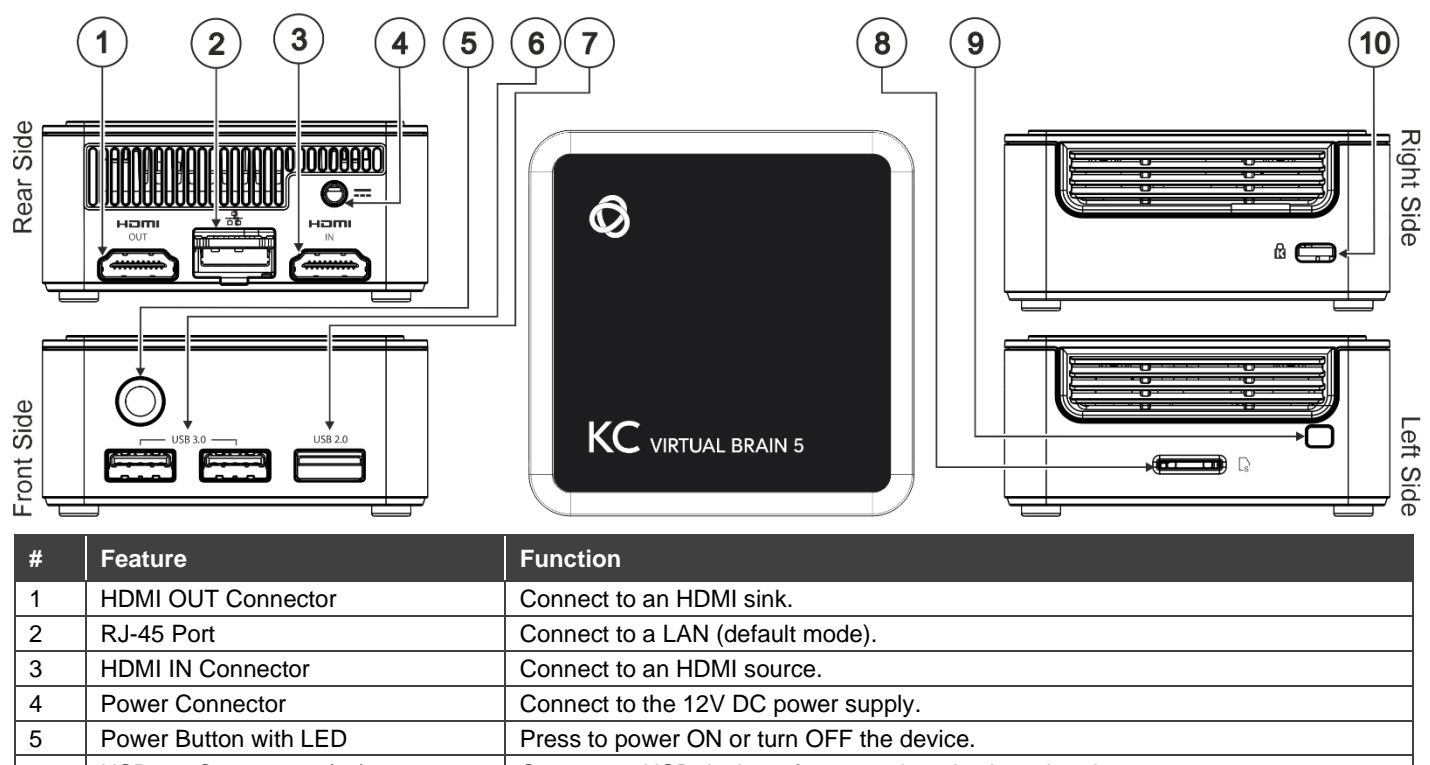

6  $\vert$  USB 3.0 Connectors (x2) Connect to USB devices, for example, a keyboard and a mouse. 7 | USB 2.0 Connector | Connect to a USB device, for example, a keyboard or mouse. 8 | Micro SD Card Slot | Not in use. 9 N/A 10 Lock Anchor **Lock Anchor** Use to lock the device to the desk.

The terms HDMI, HDMI High-Definition Multimedia Interface, and the HDMI Logo are trademarks or registered trademarks of HDMI Licensing Administrator, Inc.

# **Step 3: Mount KC-Virtual Brain5**

Install **KC-Virtual Brain5** using one of the following methods:

- Place KC-Virtual Brain5 on a flat surface.
- When mounting on a wall, install the VESA mounting plate with 4 screws, insert the 2 hand-tightened screws into the bottom of the device, and mount the device on the mounting plate using the 2 screws.
	- Ensure that the environment (e.g., maximum ambient temperature & air flow) is compatible with the device

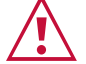

- 
- Avoid uneven mechanical loading. Appropriate consideration of equipment nameplate ratings should be used for avoiding overloading of the circuits.
- Reliable earthing of rack-mounted equipment should be maintained.
- Maximum mounting height for the device is 2 meters.

**KC-Virtual Brain5** Quick Start

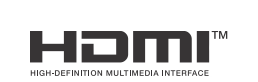

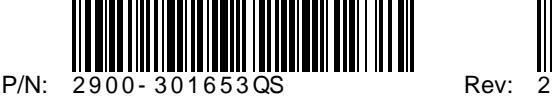

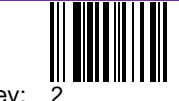

### **Step 4: Connect inputs and outputs**

If direct connectivity to **KC-Virtual Brain5** is required, connect the device as shown below.

Always switch OFF the power on each device before connecting it to your **KC-Virtual Brain5**.

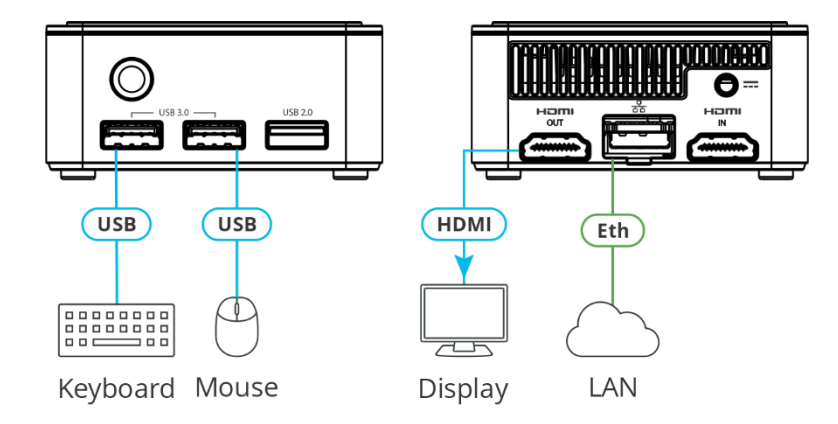

To achieve specified extension distances, use the recommended Kramer cables available at [www.kramerav.com/product/KC-Virtual Brain5.](http://www.kramerav.com/product/KC-Virtual%20Brain5) Using third-party cables may cause damage!

### **Step 5: Connect power**

Connect the power cord to **KC-Virtual Brain5** and plug it into the mains electricity.

 $\overline{\phantom{a}}$ 

Safety Instructions (Se[e www.kramerav.com](http://www.kramerav.com/) for updated safety information) **Caution:** • For products with relay terminals and GPI\O ports, please refer to the permitted rating for an external connection, located next to the terminal or in the User Manual.<br>● There are no operator serviceable parts inside th

- **Warning:**
- Use only the power cord that is supplied with the unit. Disconnect the power and unplug the unit from the wall before installing.

# **Step 6: Operate KC-Virtual Brain5**

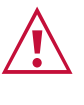

Ť

Knowledge of IP networking is required to perform the following procedure. Inaccurate IP calculation could damage your IP network when you start **KC-Virtual Brain5**.

DHCP server is recommended. You may need to contact your IT manager to get the IP of your brain.

**To operate KC-Virtual Brain5 , you need to follow the steps below:**

1. Open a browser and enter Brain **<IP\_Address>:8090/docker.html** in the URL.

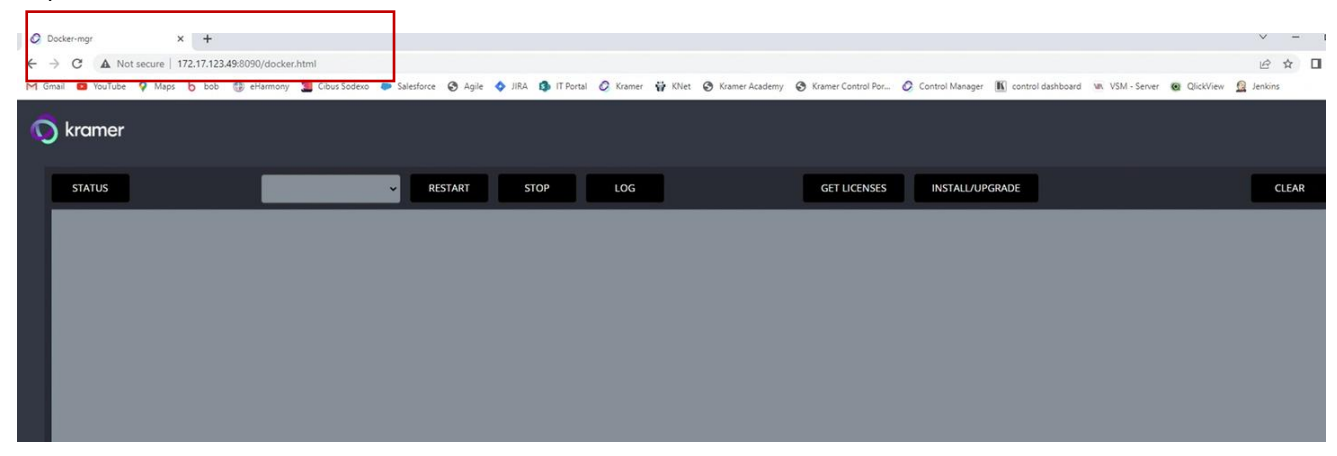

When opening a KC/brain UI for the first time, the screen appears blank.

2. Click **INSTALL/UPGRADE** to install the brains on the docker. The process can take around 1 min.

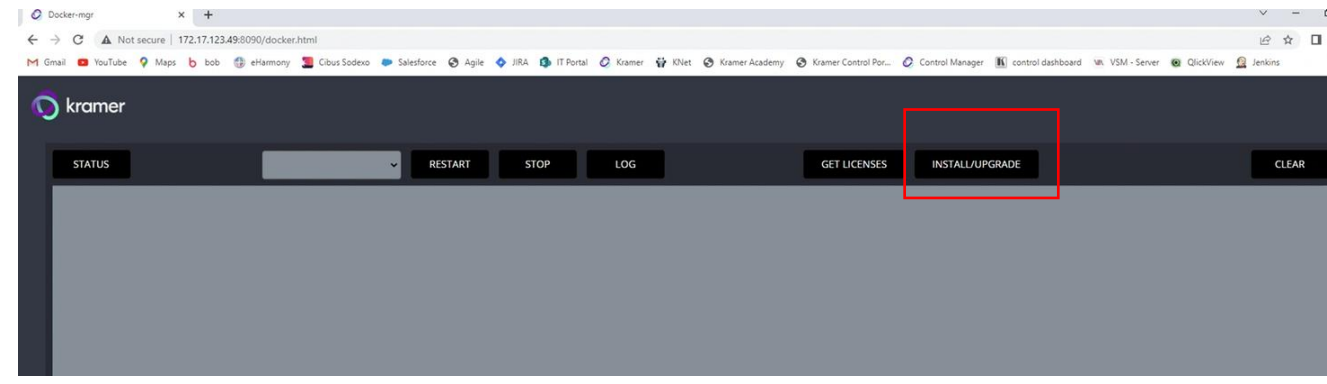

**KC-Virtual Brain5** is shipped with 5 licenses installed and Docker image is configured to ensure that powering on a new **KC-Virtual Brain5** unit will start your brains.

3. Go to **GET LICENSES** to check how many licenses are installed. If the window is empty, contact your local customer support.

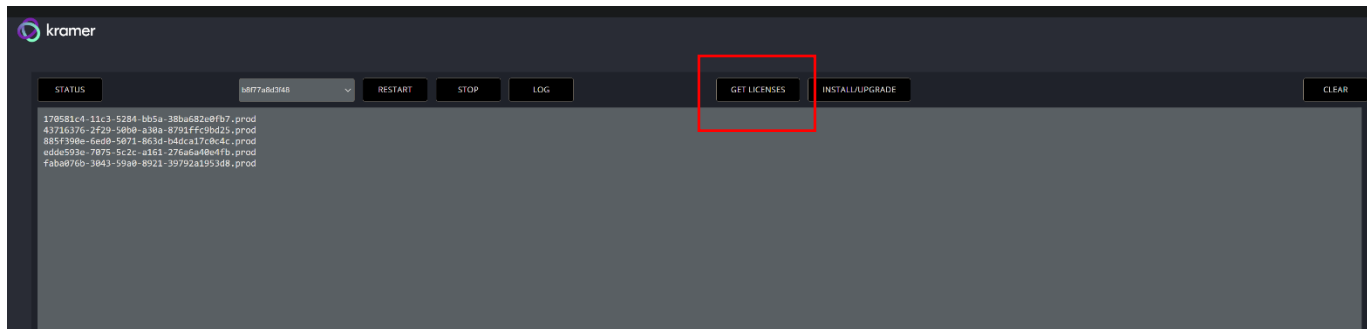

4. Click **STATUS** to check the status of the brains.

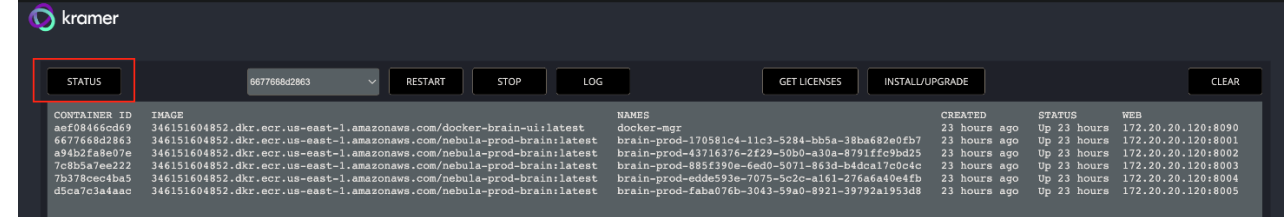

5. Click **RESTART** or **STOP** to restart or stop the brains.

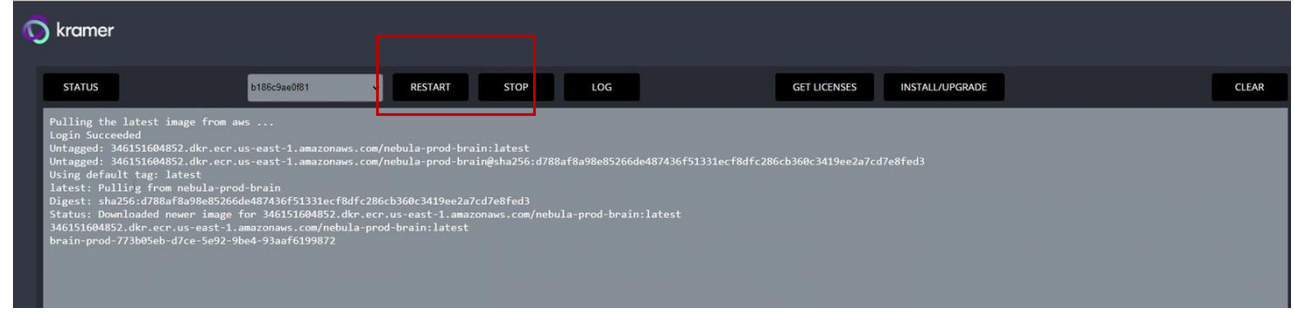

6. Click **LOG** to download the logs. A zip file is created in the download directory.

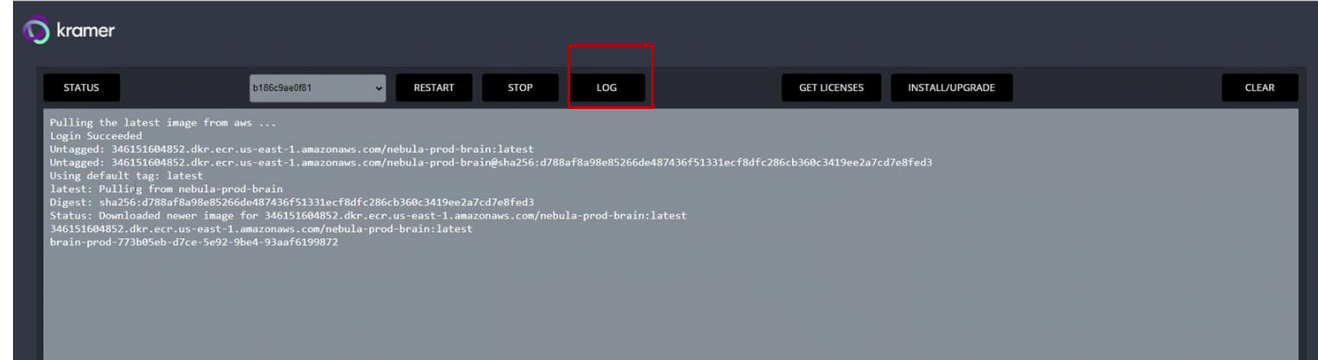

#### **Host Network**

i

If you want to work with different network parameters, contact your local service engineer.

The URL to access the brain is <**IP\_Address>:8001/kramer-ui/index.html**.

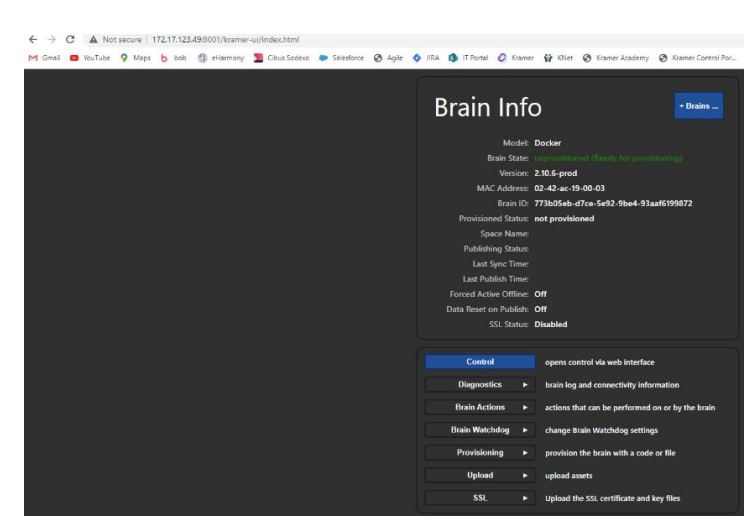

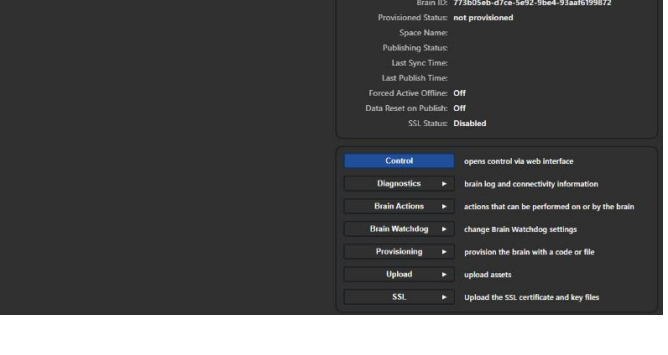

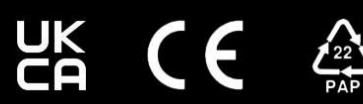

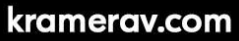